## Steps to Register for Recurrent Payments on the BMI Portal (with US Bank Account)

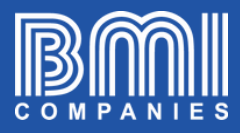

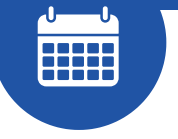

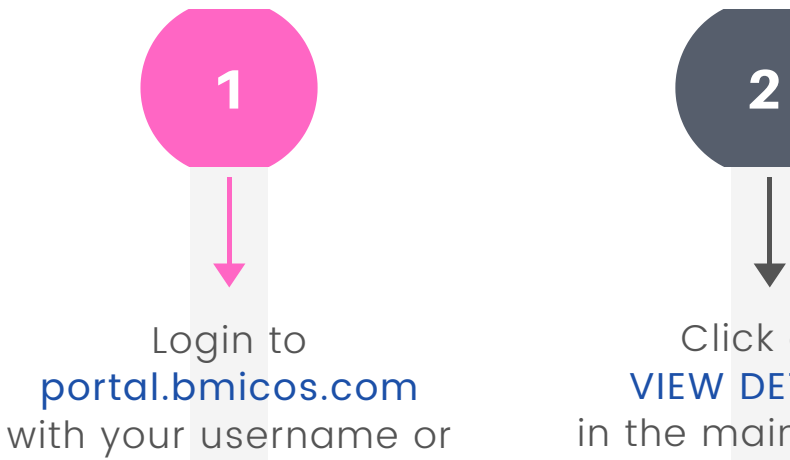

email + your password and click on LOGIN

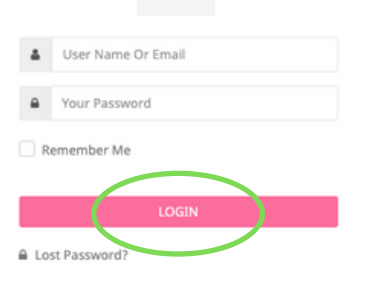

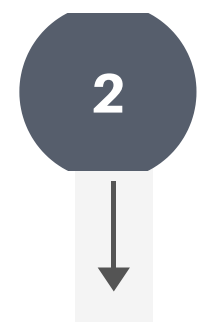

Click on VIEW DETAILS in the main view of your policy

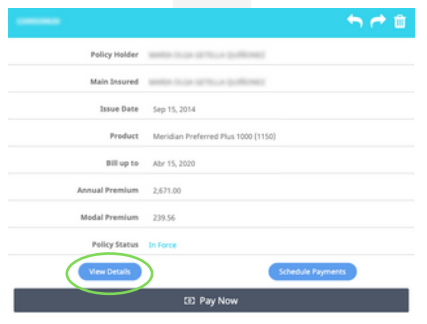

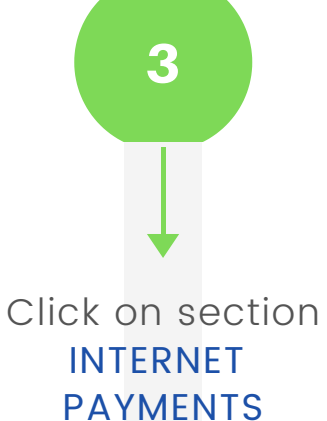

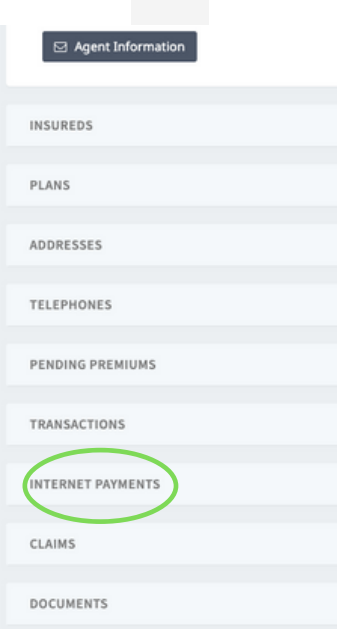

## Steps to Register for Recurrent Payments on the BMI Portal (with US Bank Account)

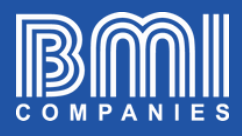

4 5 6 Click on REGISTER FOR RECURRENT PAYMENTS **INTERNET PAYMENTS** 

Register for Fecurrent Payments

You will see a window with information that you should read. Then select BANK ACCOUNT and click on NEXT

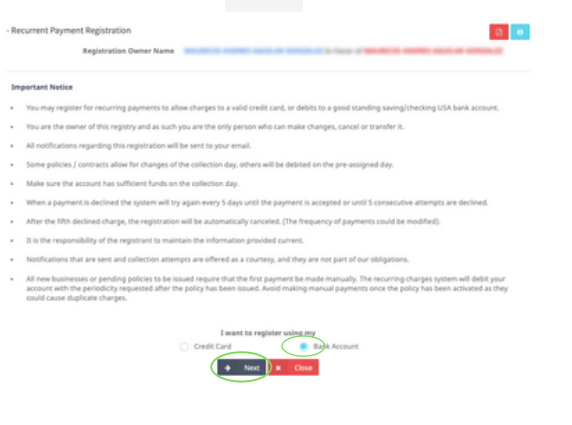

Complete all the requested information and click on **CONTINUE** 

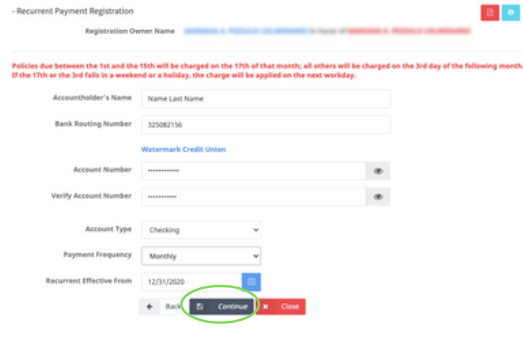

Verify that the data is correct. Then click CHOOSE FILE to attach proof of account ownership. Click **CONFIRM** 

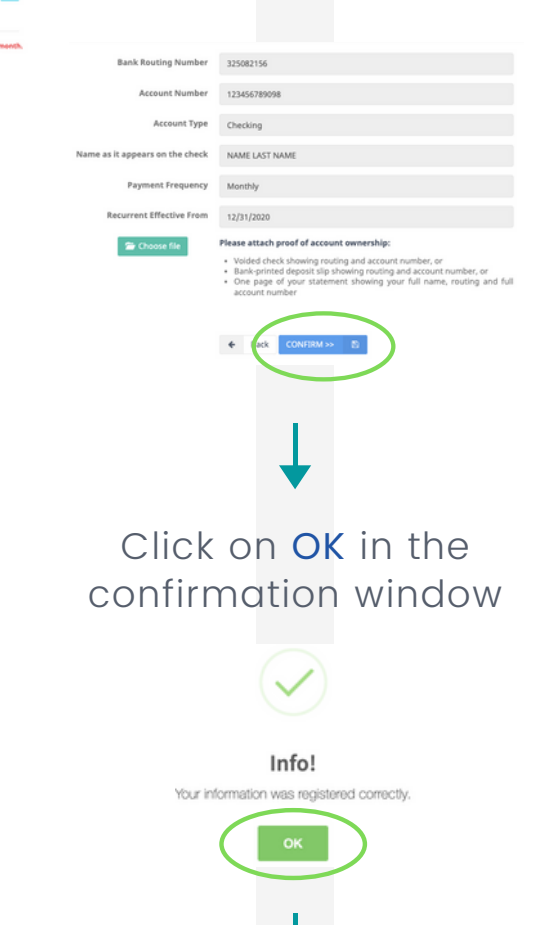

You will receive a confirmation email of your registration